### **INSTRUCTIONS FOR CANDIDATES TO MAKE FEE PAYMENT THROUGH RAICHUR UNIVERSITY WEBSITE**

**STEP 1 : Open Raichur University Website : ( [https://raichuruniversity.ac.in\)](https://raichuruniversity.ac.in/)**

**STEP 2 :** In the main menu go to fee payment option and press PG Admission Application Fee as shown in the below picture.

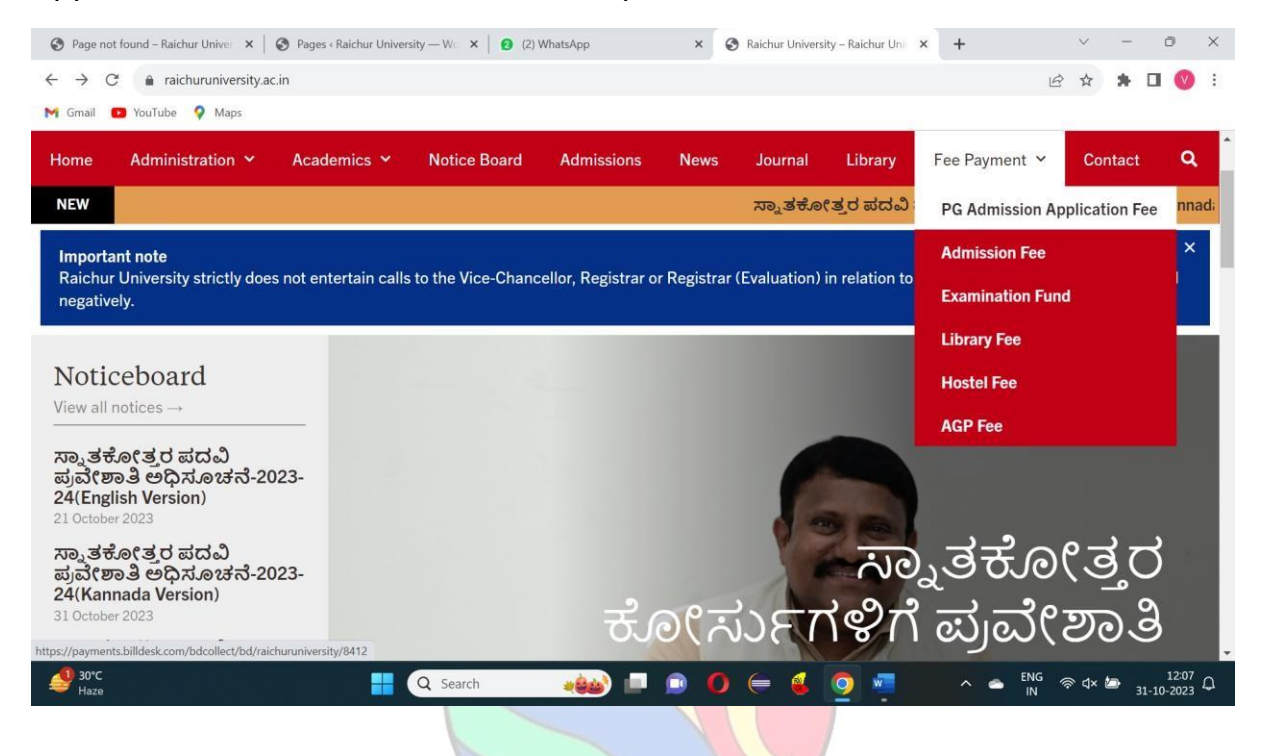

# **STEP 3 :** Fill the Payer details and press next.

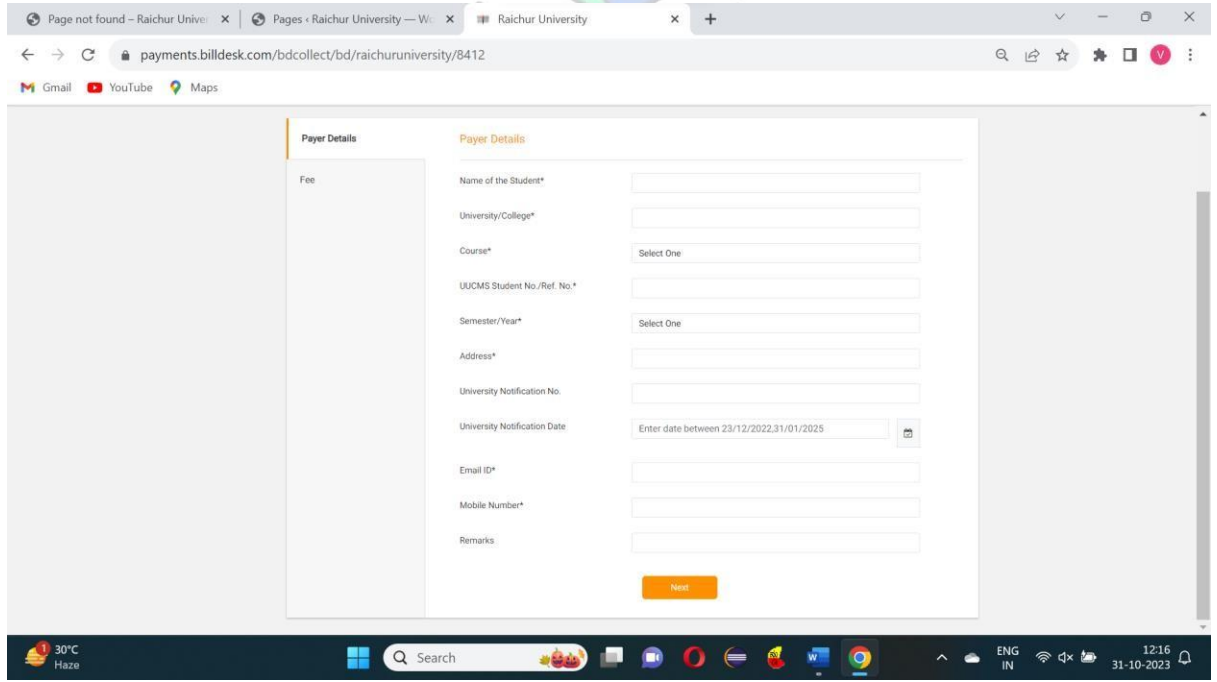

**STEP 4** : Click the check box as per category wise and press pay now.

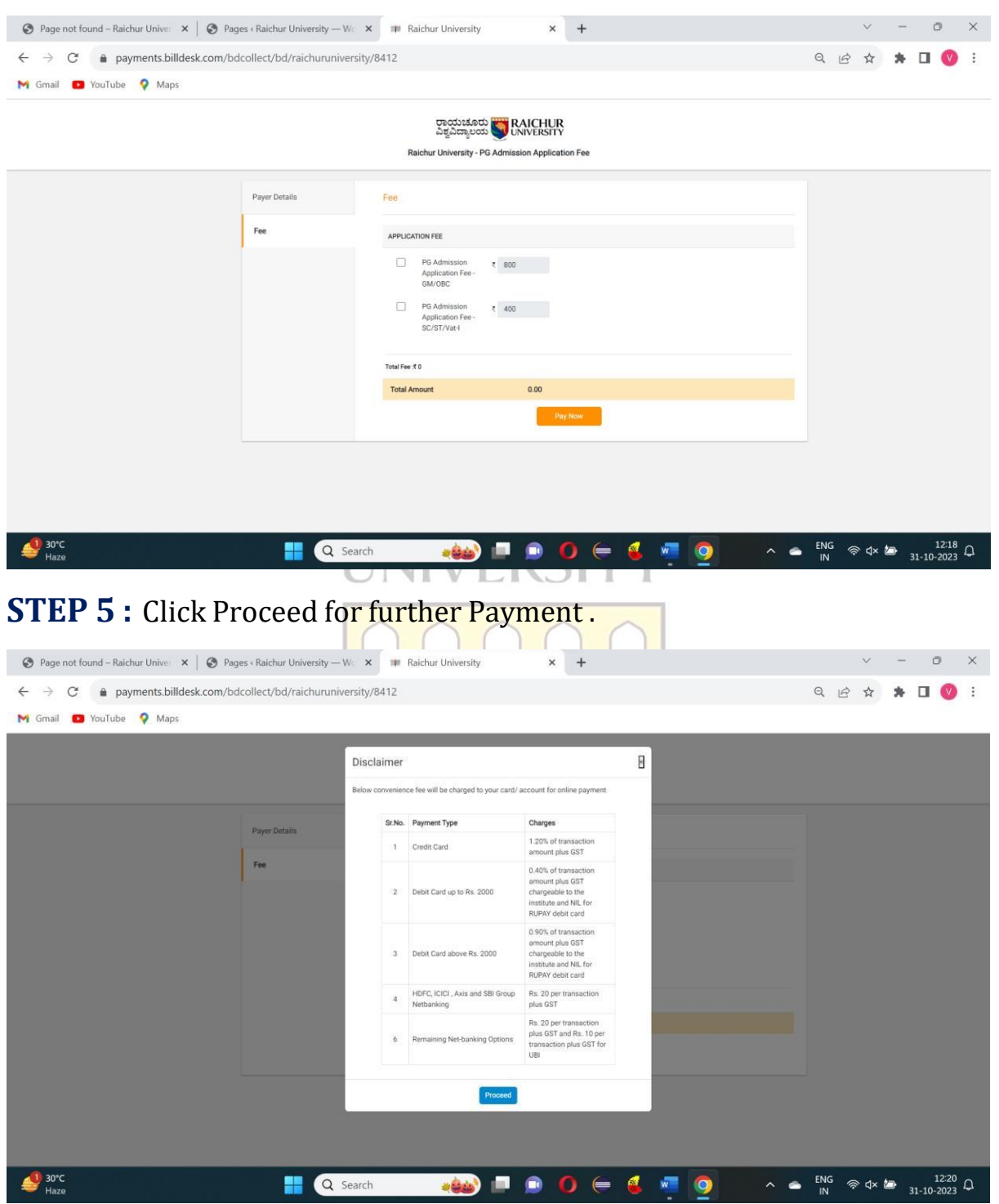

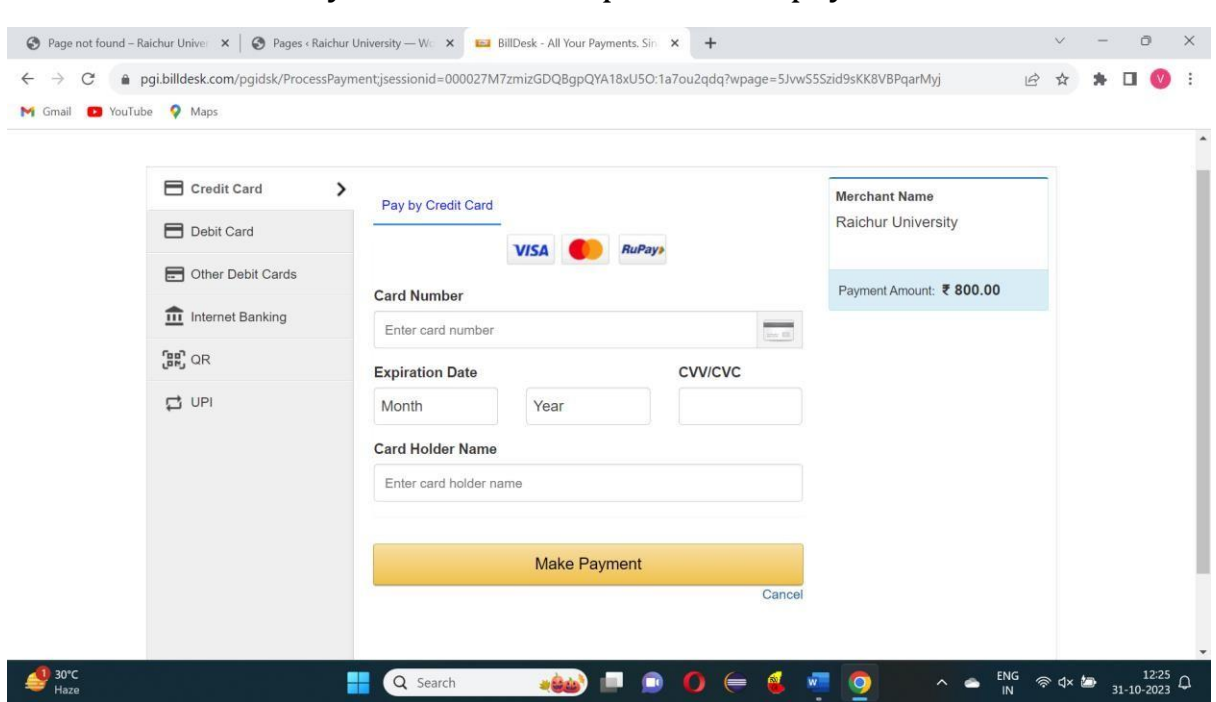

**STEP 6 :** Select Payment mode and press make payment .

**STEP 7 :** On the screen you will get a option to download the receipt. please press download receipt.

**STEP 8** : Please open UUCMS website ([https://uucms.karnataka.gov.in\)](https://uucms.karnataka.gov.in/) and press Login.

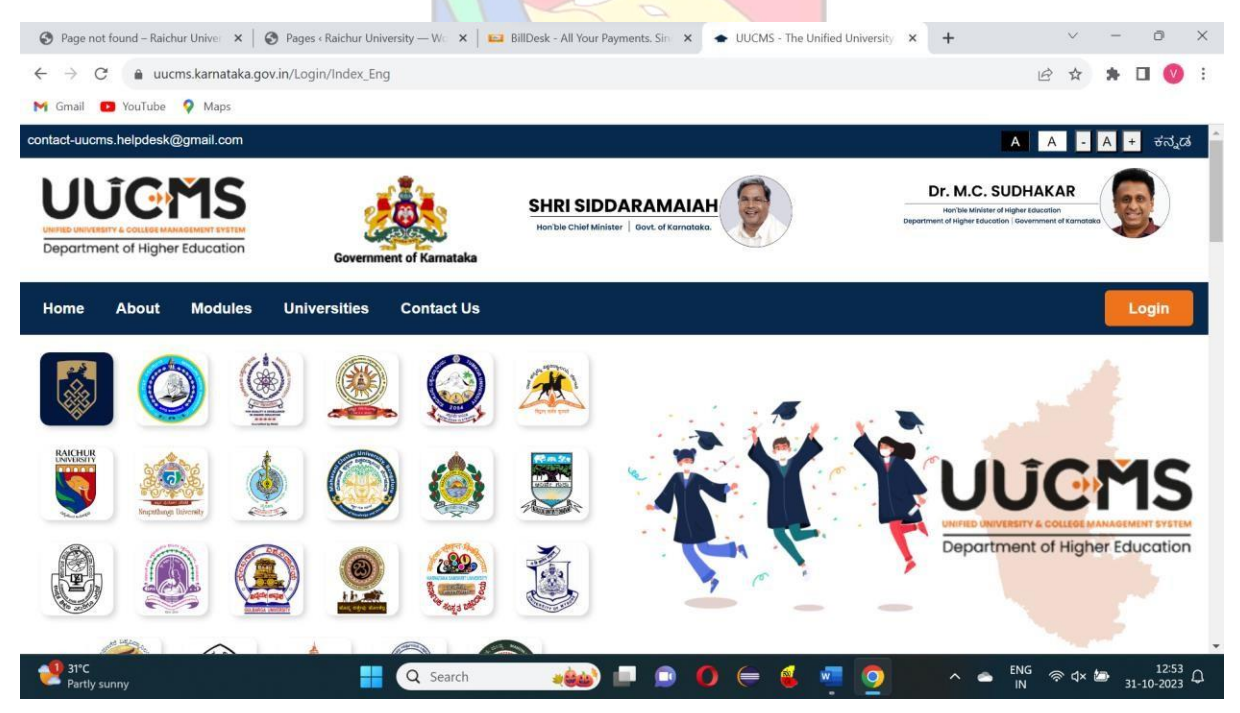

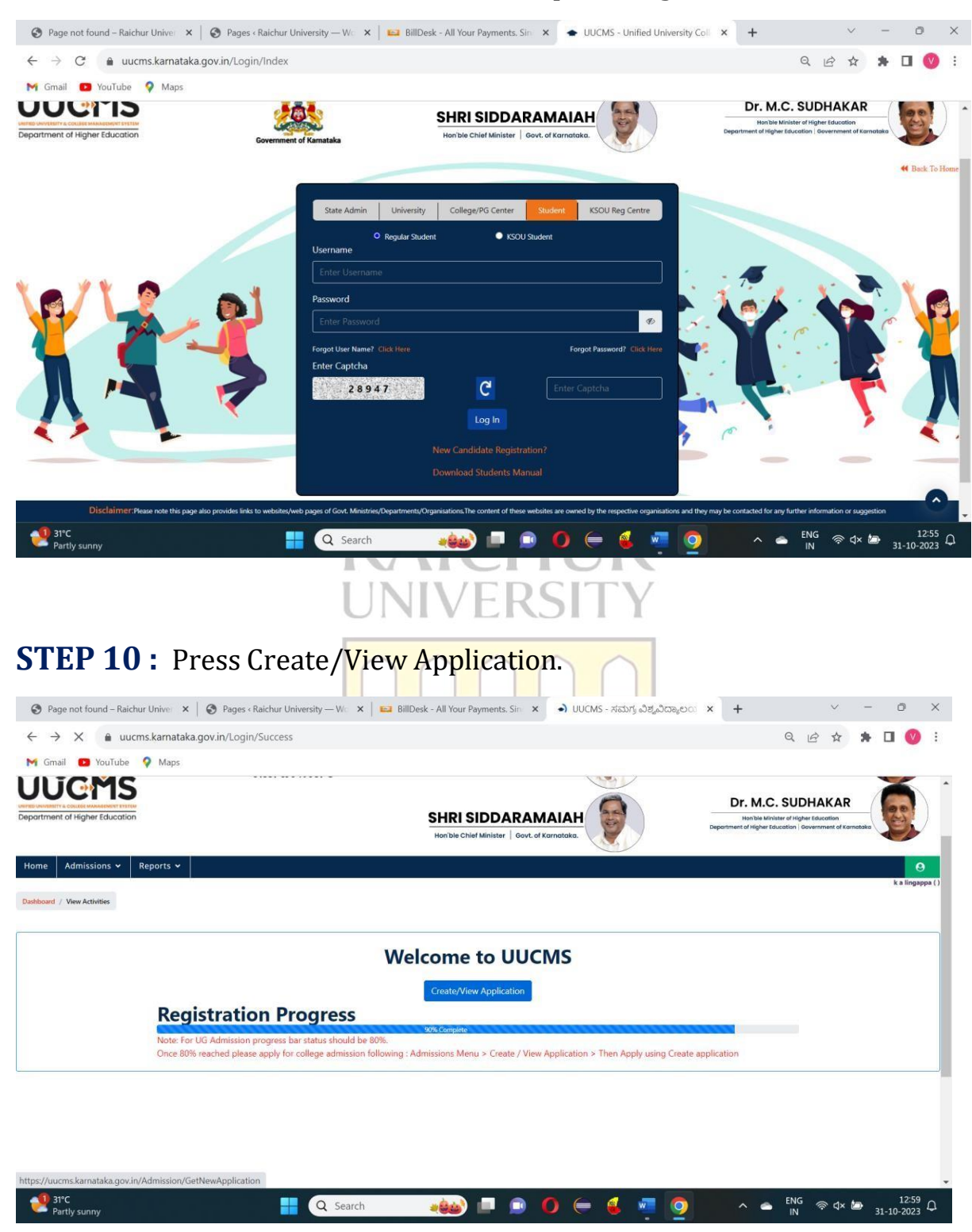

# **STEP 9 :** Enter Username, Password and press Login.

#### **STEP 11 :** Press View Existing Application Details.

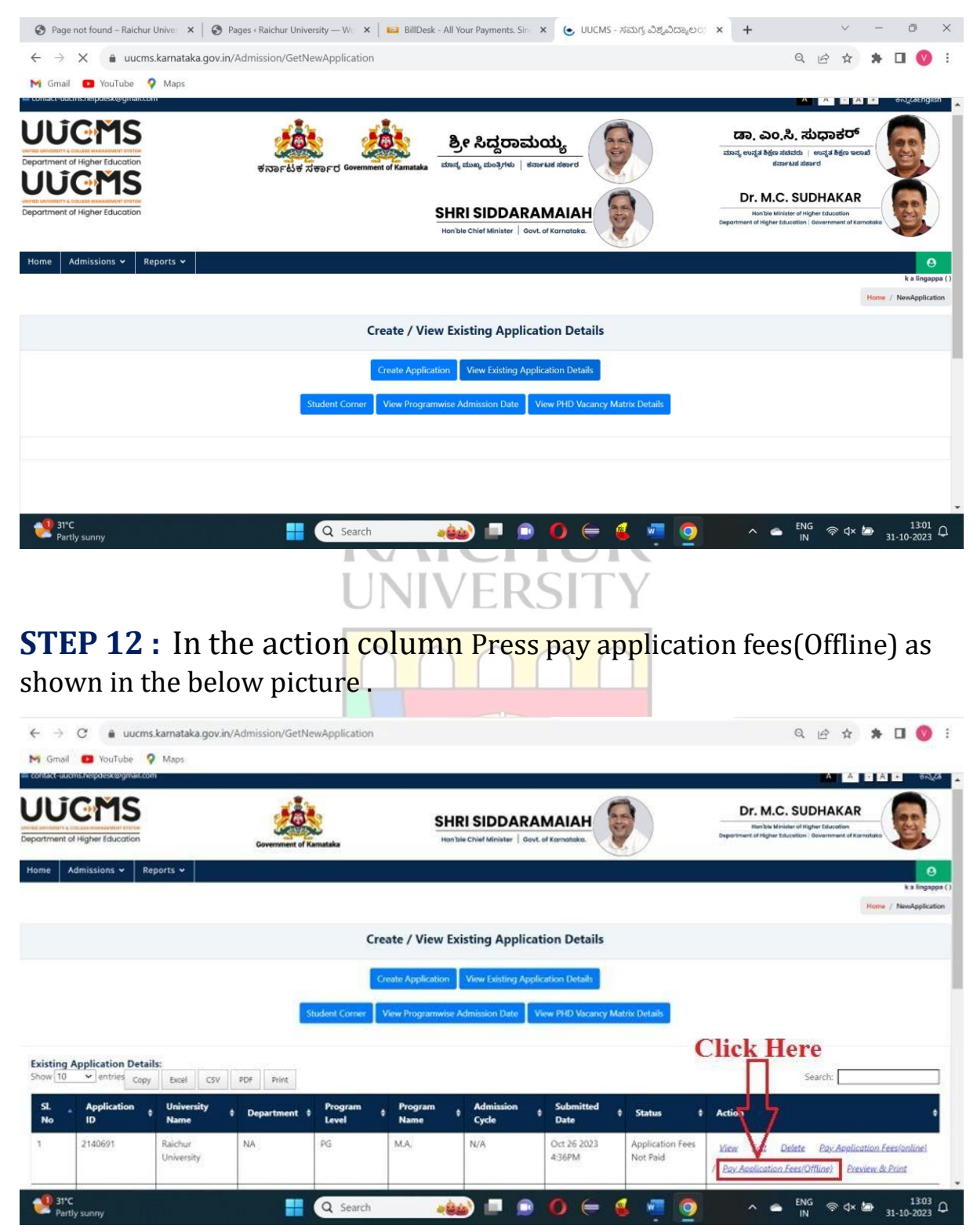

# **STEP 13 :** Enter the paid details and upload fee receipt and click Submit.

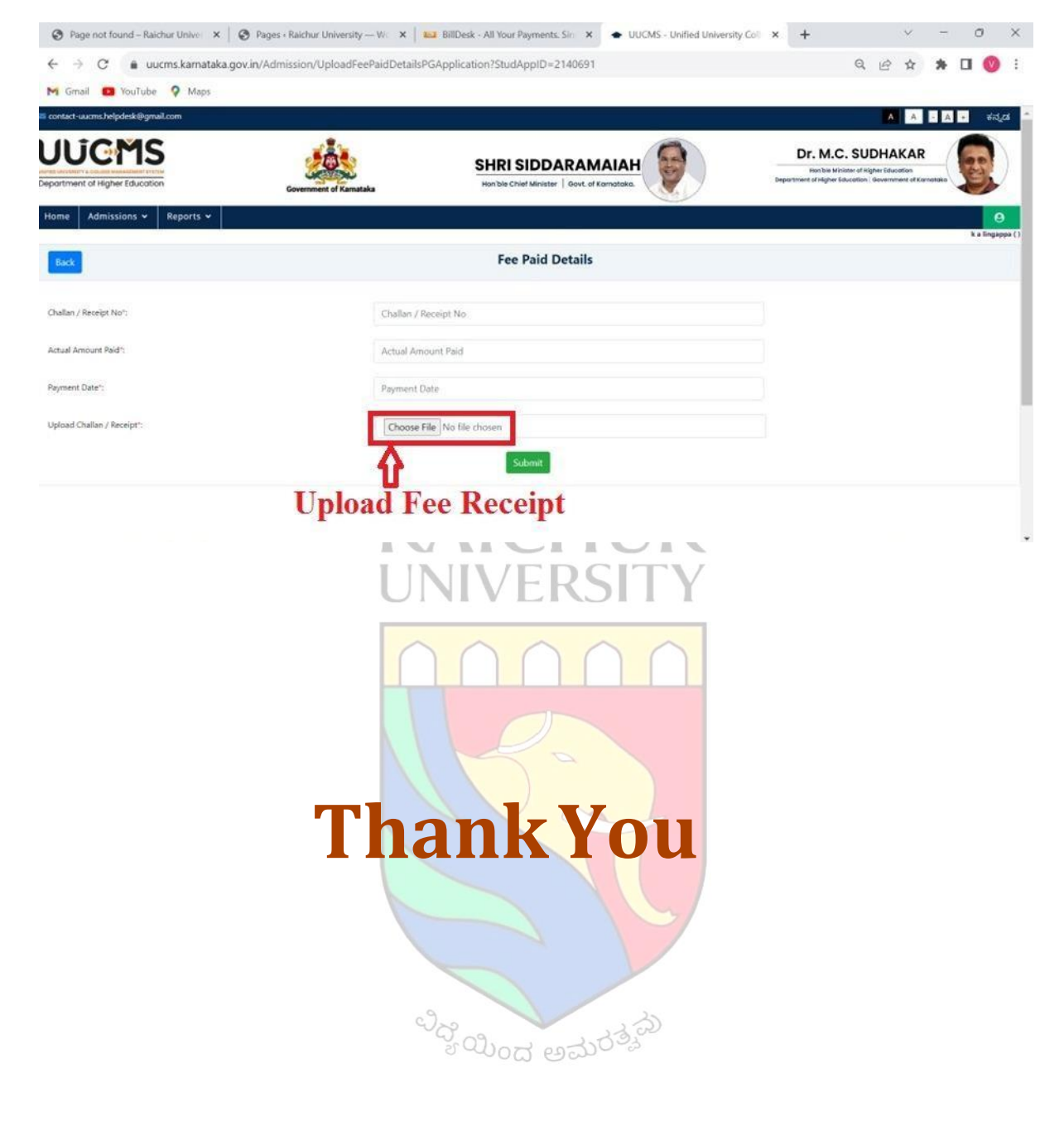